## **Allocating Expenses in Concur**

When splitting an expense(s) to more than one cost center, it is advised to follow the instructions listed below:

- **1.** Login to Concur
- **2.** Open the applicable Expense Report
- **3.** Select the expense item(s) that you want to allocate
- **4.** Click on **Allocate** after you have selected the expense item(s)

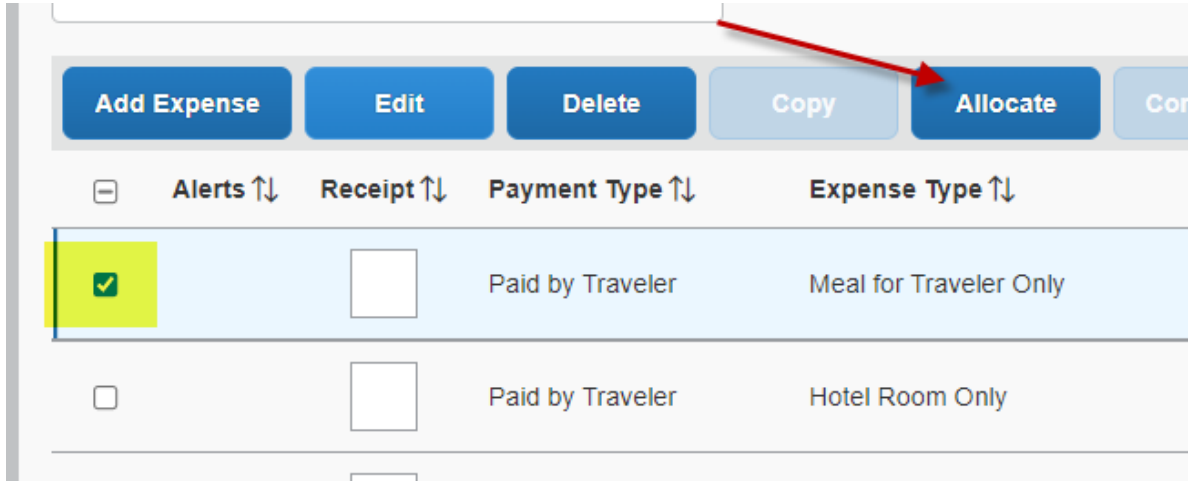

- **5.** When the Allocations page opens up click on **Add New Allocation**
- **6.** You can either **Allocate By:** Percentage or Amount
- **7.** Be sure to fill out all of the fields (including Travel Type)
- **8.** Once you have finished entering in the data be sure to click **Save**

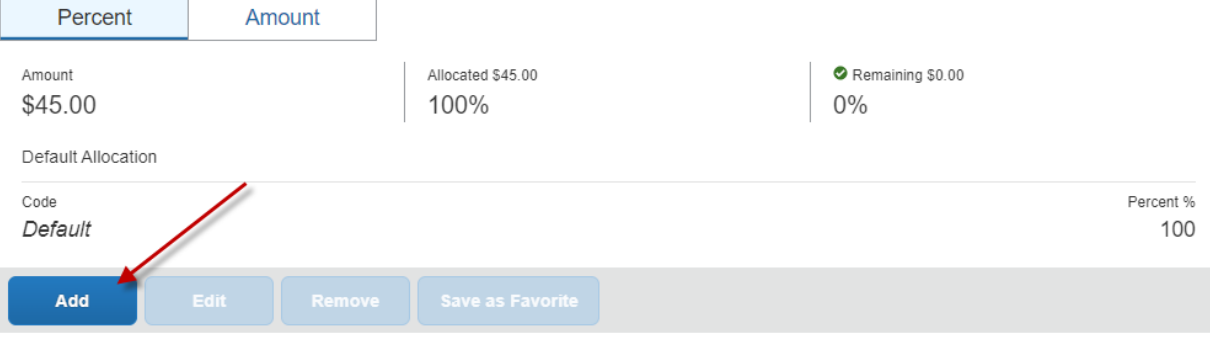

## No Allocations

These expenses are assigned to your default allocation shown above. Click the allocate button to allocate part or all of these expenses differently.

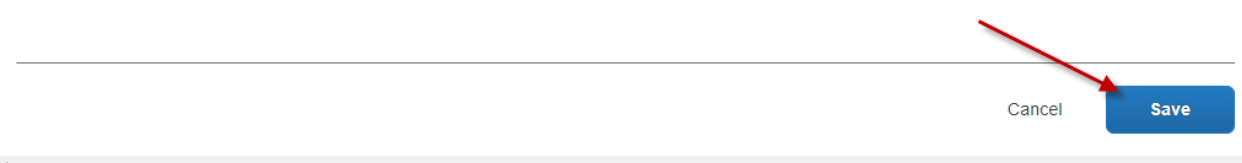